# DFM操作マニュアル

# イージーメニューの操作 自己検知カンチレバーによる走査

c) Copyright 2020, Tohoku university

### 1. システムの起動

- (1) 電装部フロントパネルの電源スイッチを入れる。 → スイッチが点灯。
- (2) パソコンの電源を入れる。 → Windowsが起動。

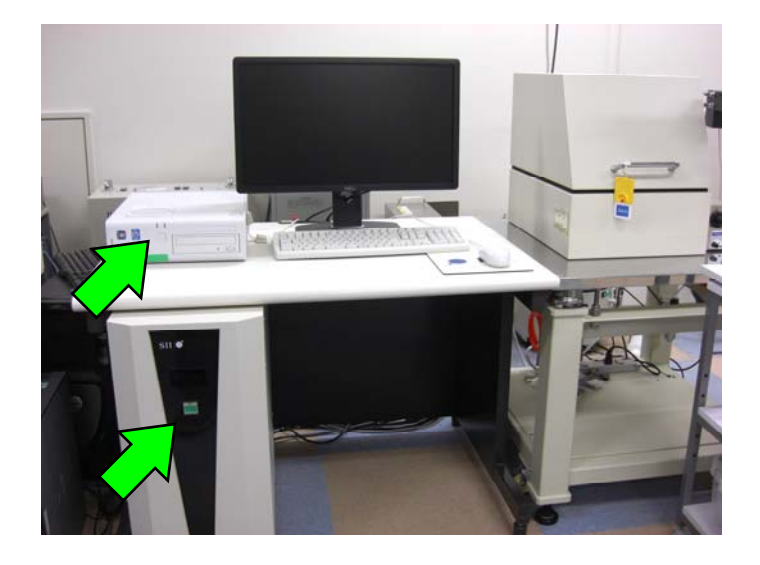

(3) デスクトップの『Spisel32』をダブルクリック。

→ 【NanoNaviセレクタ】が表示。

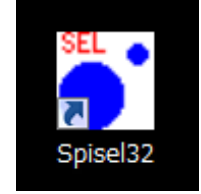

【ユニット】で【Nanocute】を選択。 【測定モード】で【DFM】を選択。 【言語】で【日本語】が選択されていることを確認。

『OK』 <sup>→</sup> メインプログラム(SPIWin)起動。

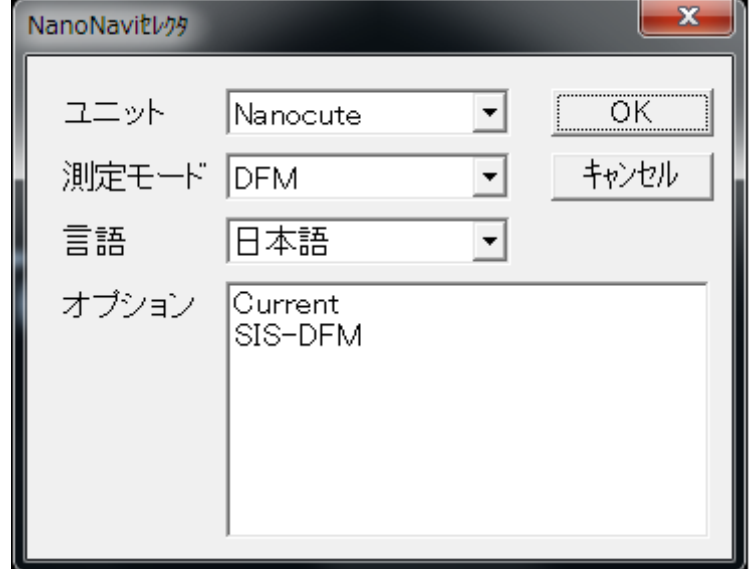

### 2. 初期設定

#### (1) イージーメニューを起動させる。 【セットアップ】メニューの【イージーメニュー】コマンドを選択する。

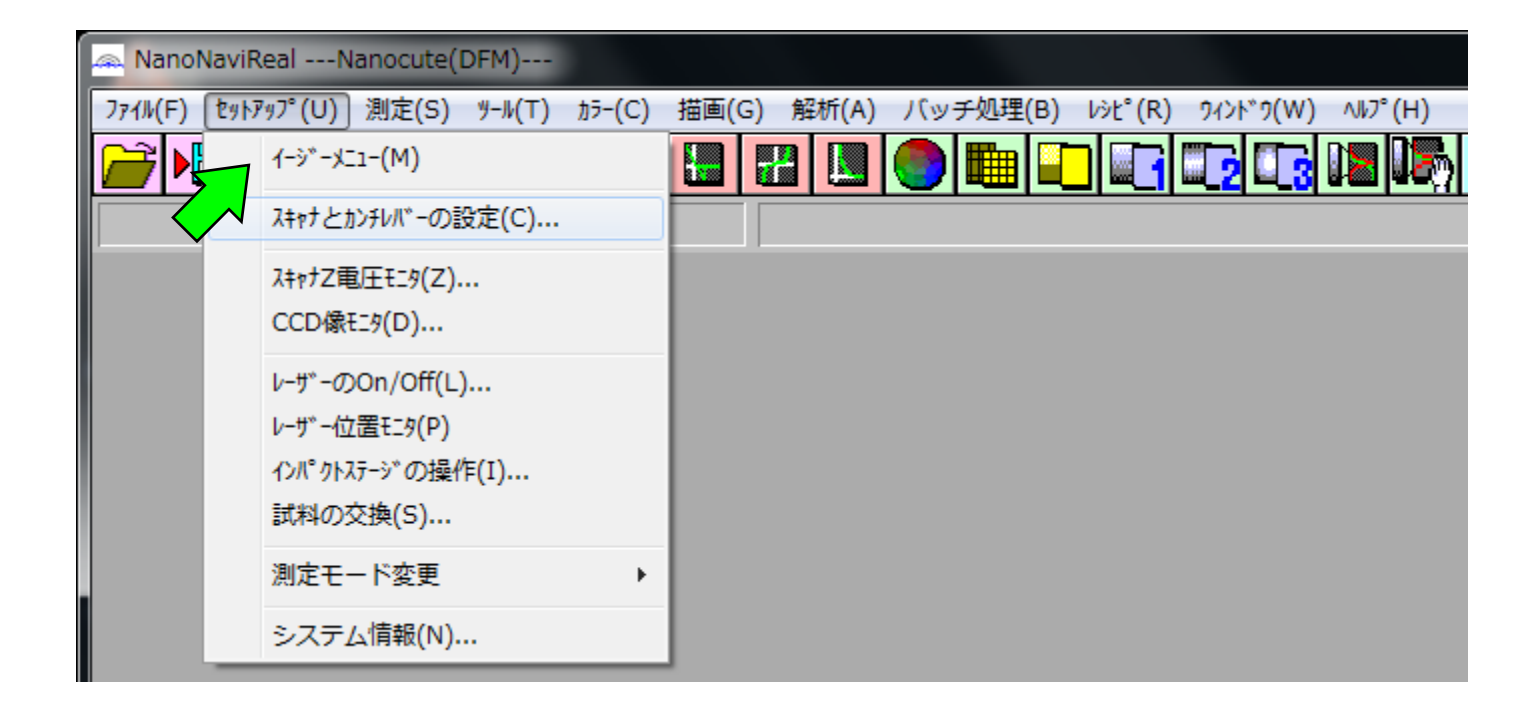

#### 2. 初期設定

(2) 【セットアップ】メニューの【スキャナとカンチレバーの設定】コマンドを選択。

スキャナ(標準:20 um)と自己検知カンチレバーを選択する。

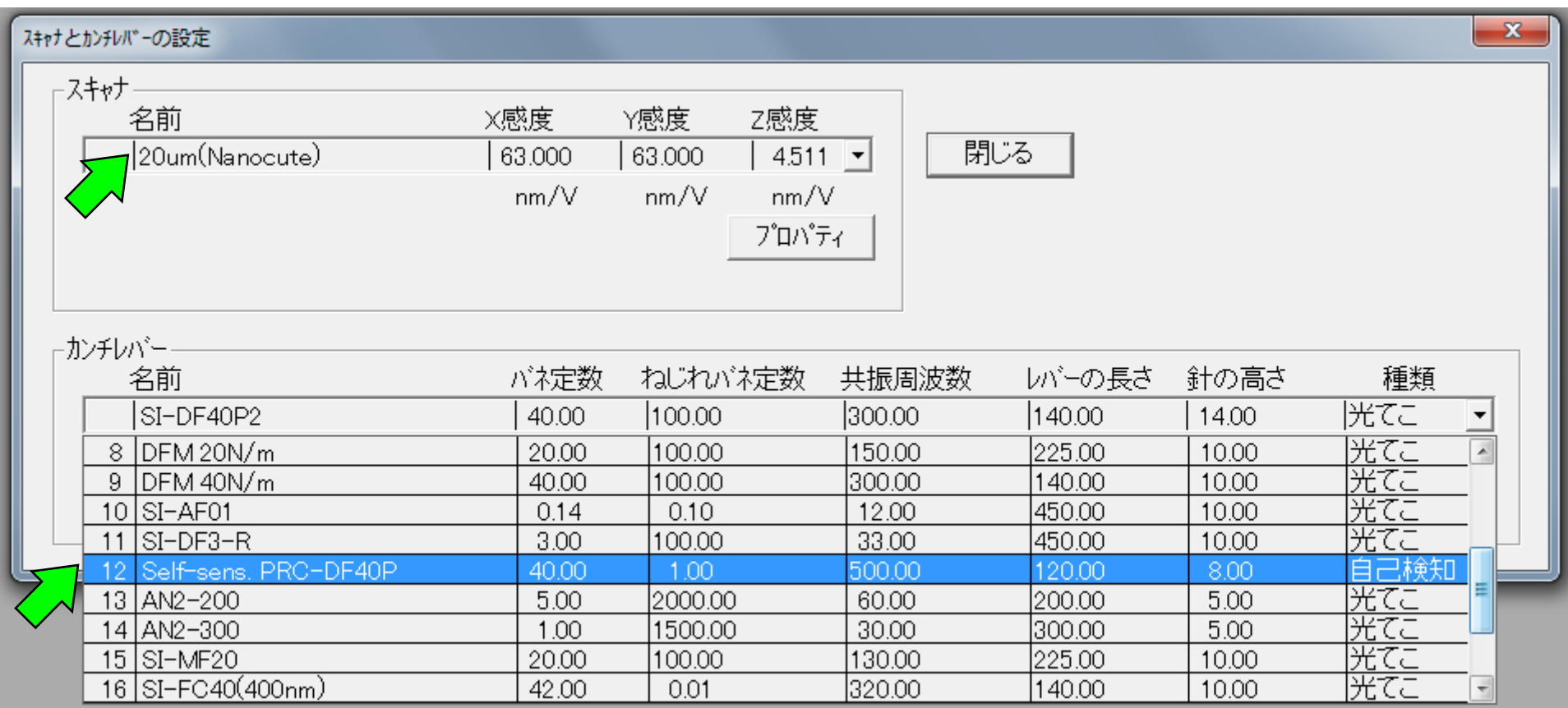

#### 3. 試料のセット

(1) 試料の確認。

試料裏面に付いている糊やバリなどは、走査像のドリフトなどの悪影響を及ぼす ので、きれいに除去する。観察面と試料台ができる限り平行になるように試料 調整すること。

(2) ステージの高さの確認。 試料の高さがホルダの設置面よりも高いと、カンチレバーをセットしたときにカン チレバーを破損するため、このような場合『ステージ上下動』の『低速』または『高 速』を押してステージを下げる。

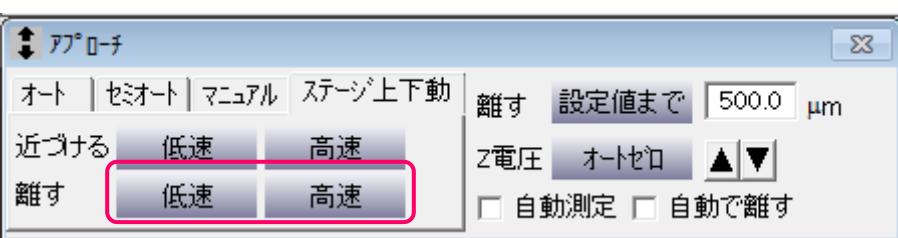

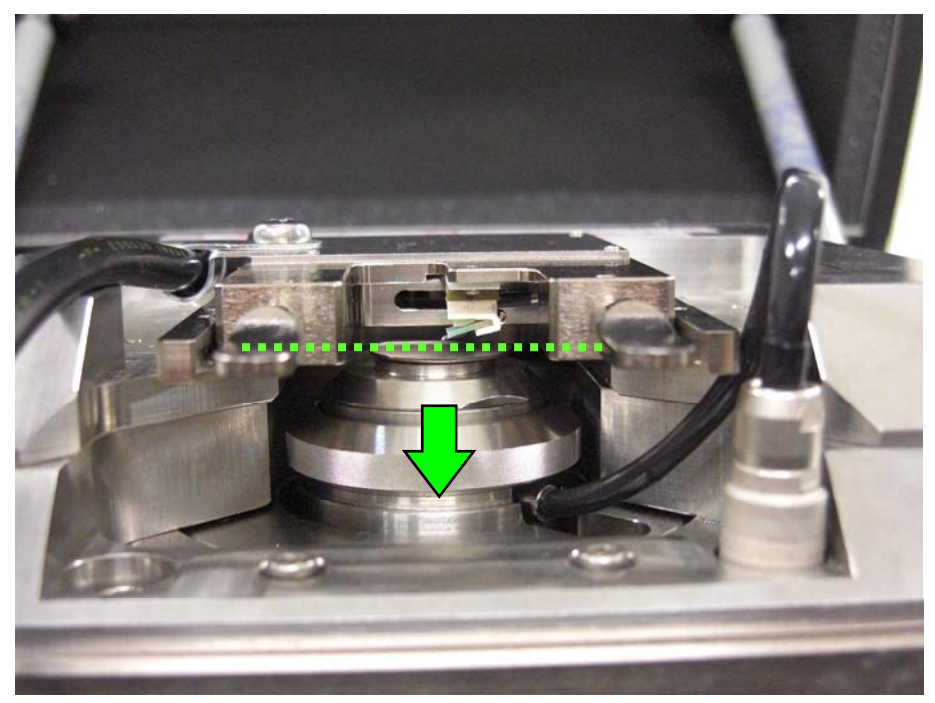

### 3. 試料のセット

(3) 試料のセット。 カンレバーホルダーをひっくり返して試料をステージに載せ、 カンチレバーホルダーを取り付ける。

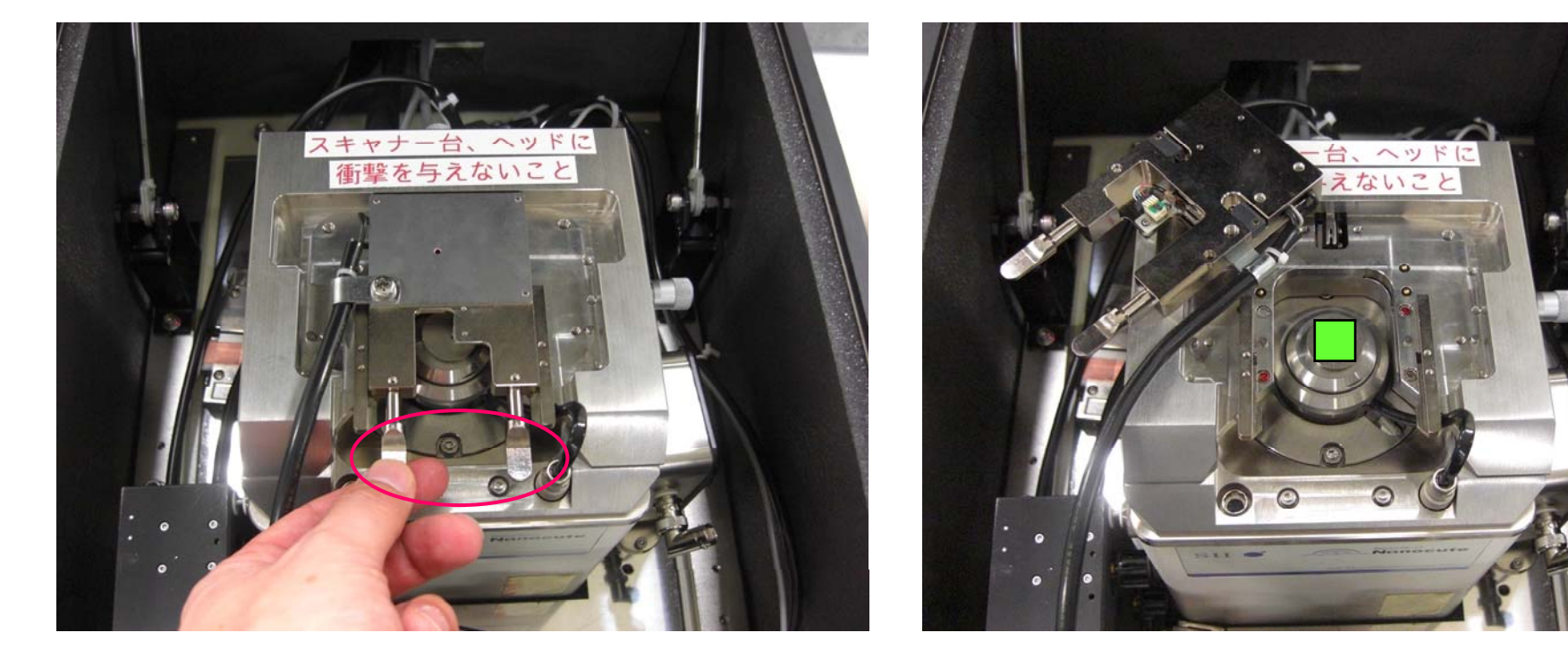

カンチレバーホルダーに ー取っ手以外には触れないこと!<br>| 頼っ手以外には触れないこと!! けいさい - 衝撃を与えないこと!!

# (4) 防音カバーを閉める。

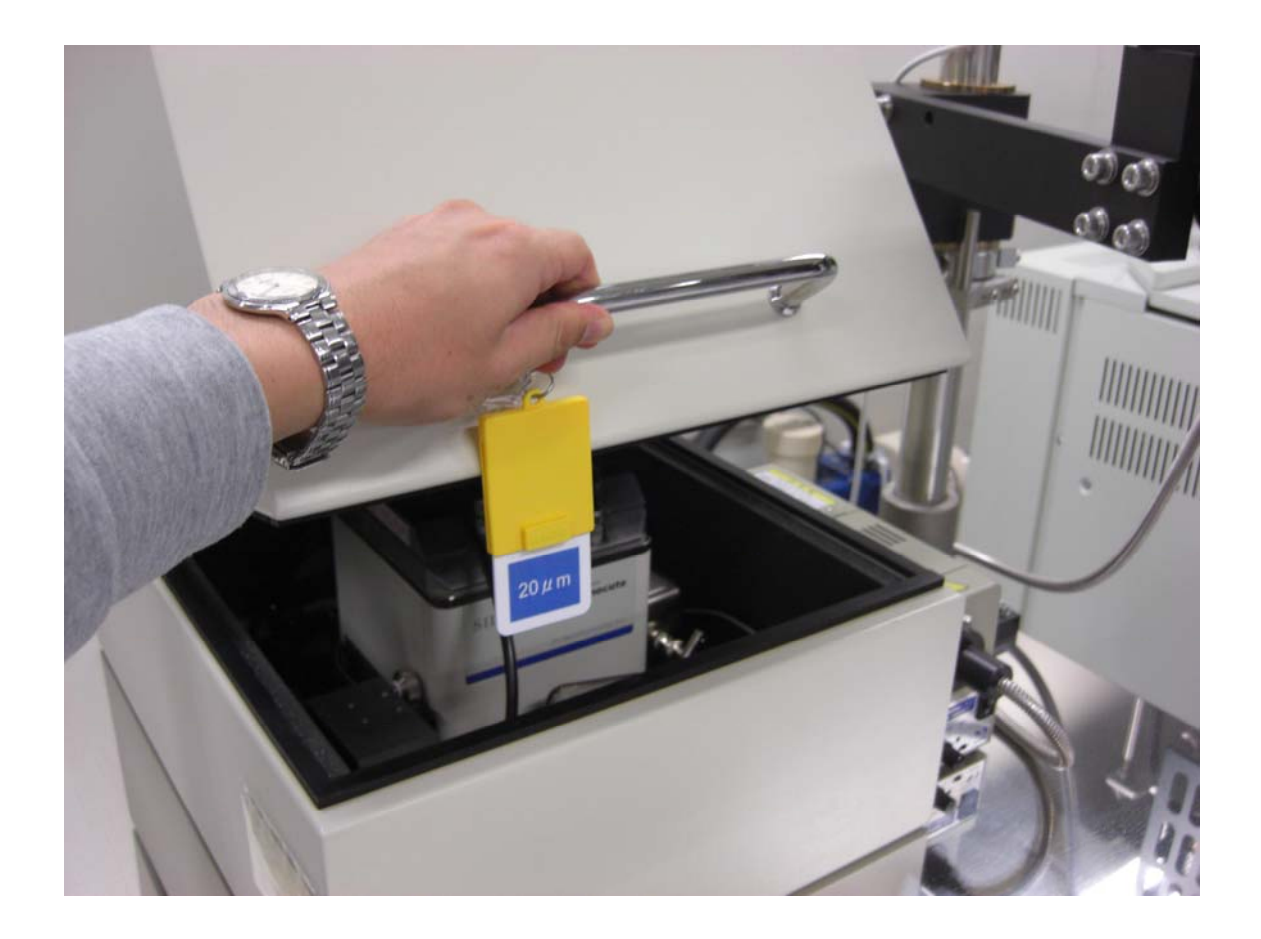

#### 4. 測定条件の設定(測定条件の選択)

(1) 測定条件を選択する。

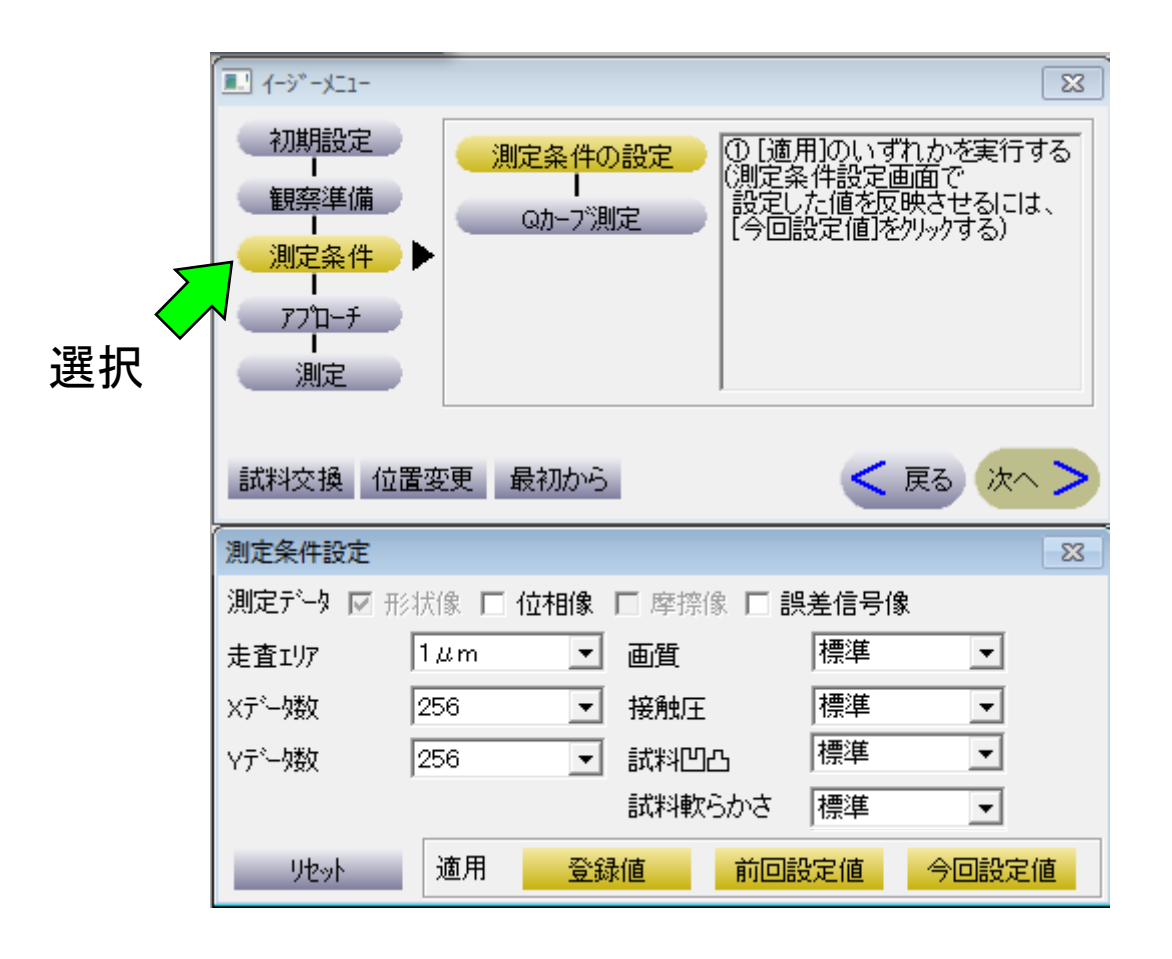

(2) 測定条件を設定する。 インチング 接触圧

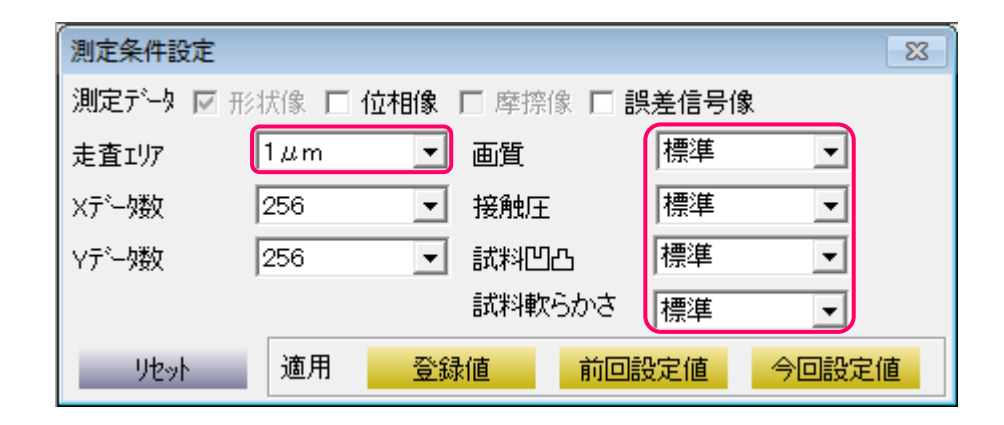

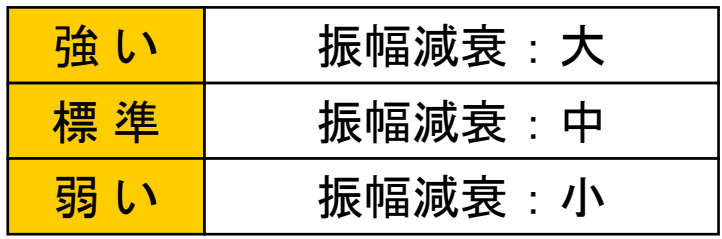

#### 試料凹凸

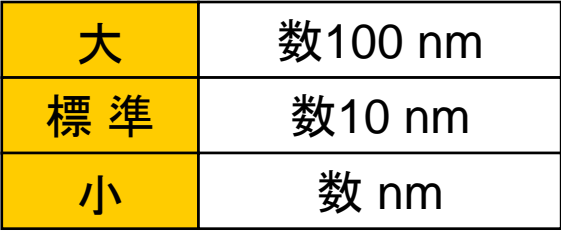

推奨走査エリア

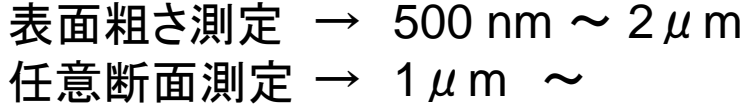

#### 試料軟らかさ

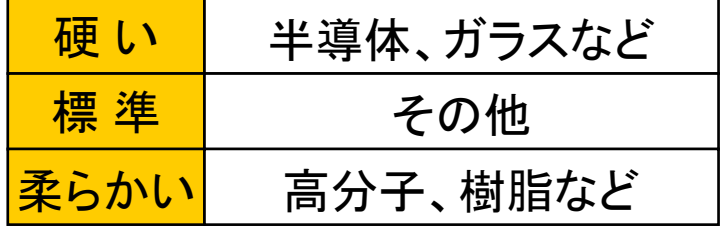

#### 4. 測定条件の設定(Qカーブ測定とアプローチ)

- (3) 『今回設定値』を押す。
	- → 下図の『Qカーブ測定』が表示され、Qカーブ測定(測定周波数など)が

自動的に調整される。

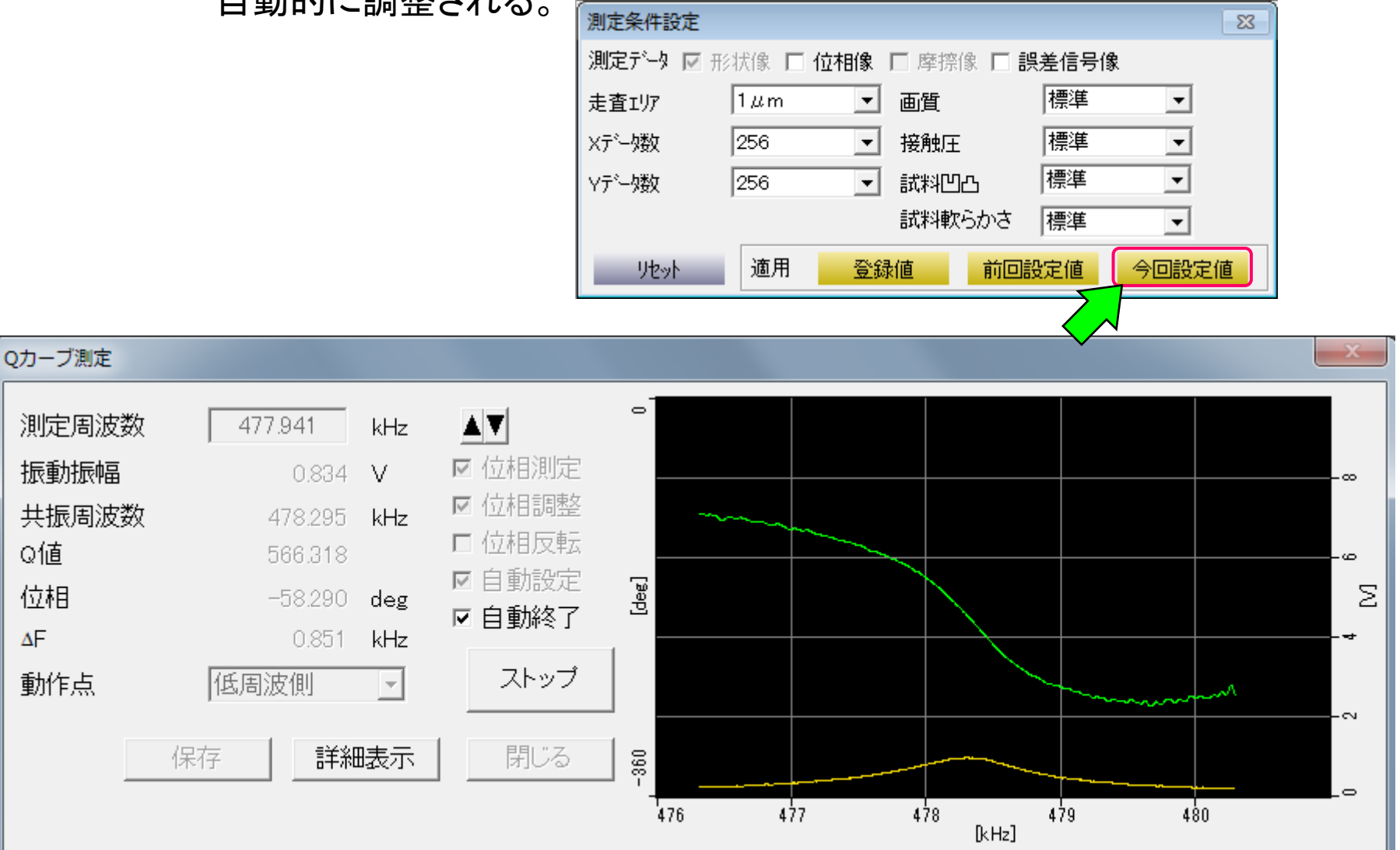

4. 測定条件の設定(Qカーブ測定とアプローチ)

(4) Qカーブ測定が正常に完了したら、 【アプローチ】画面に切り替わる。

『自動で離す』にチェックを入れ、

試料表面とカンチレバーを接触させるために『アプローチ』を押す。

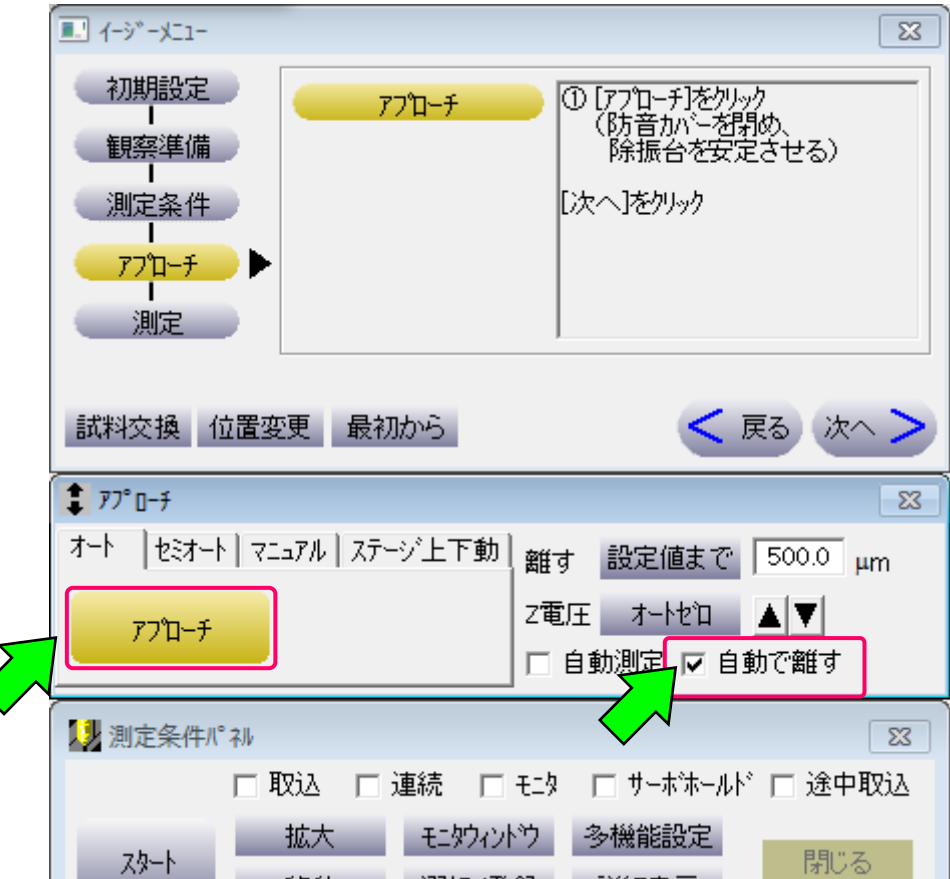

## 4. 測定条件の設定(パラメータ調整)

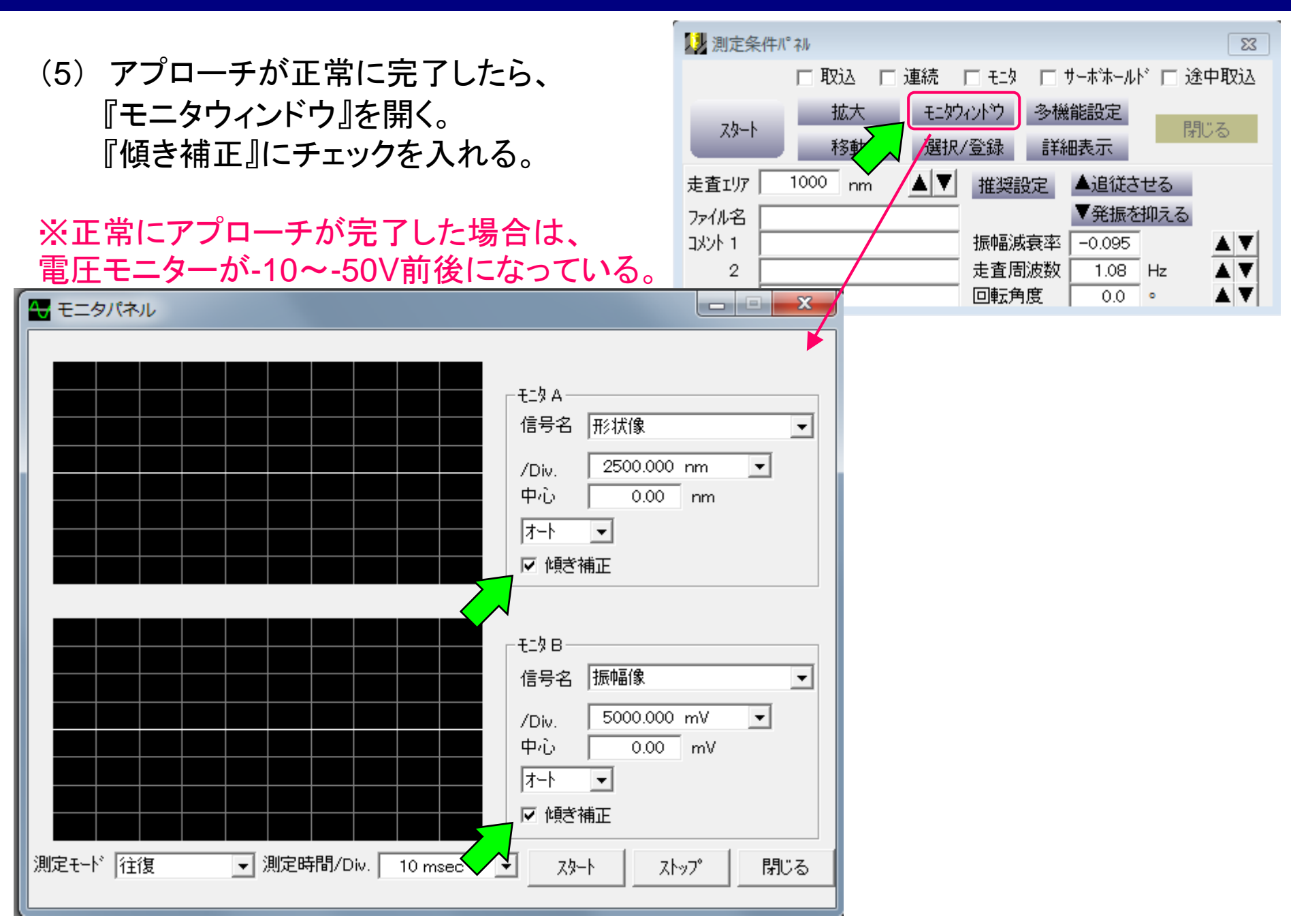

#### 4. 測定条件の設定(パラメータ調整)

(6) 『スタート』を押すとモニターが表示される。 → 各種パラメータの調整をおこなう。

※熟練者のみが調整可能です。

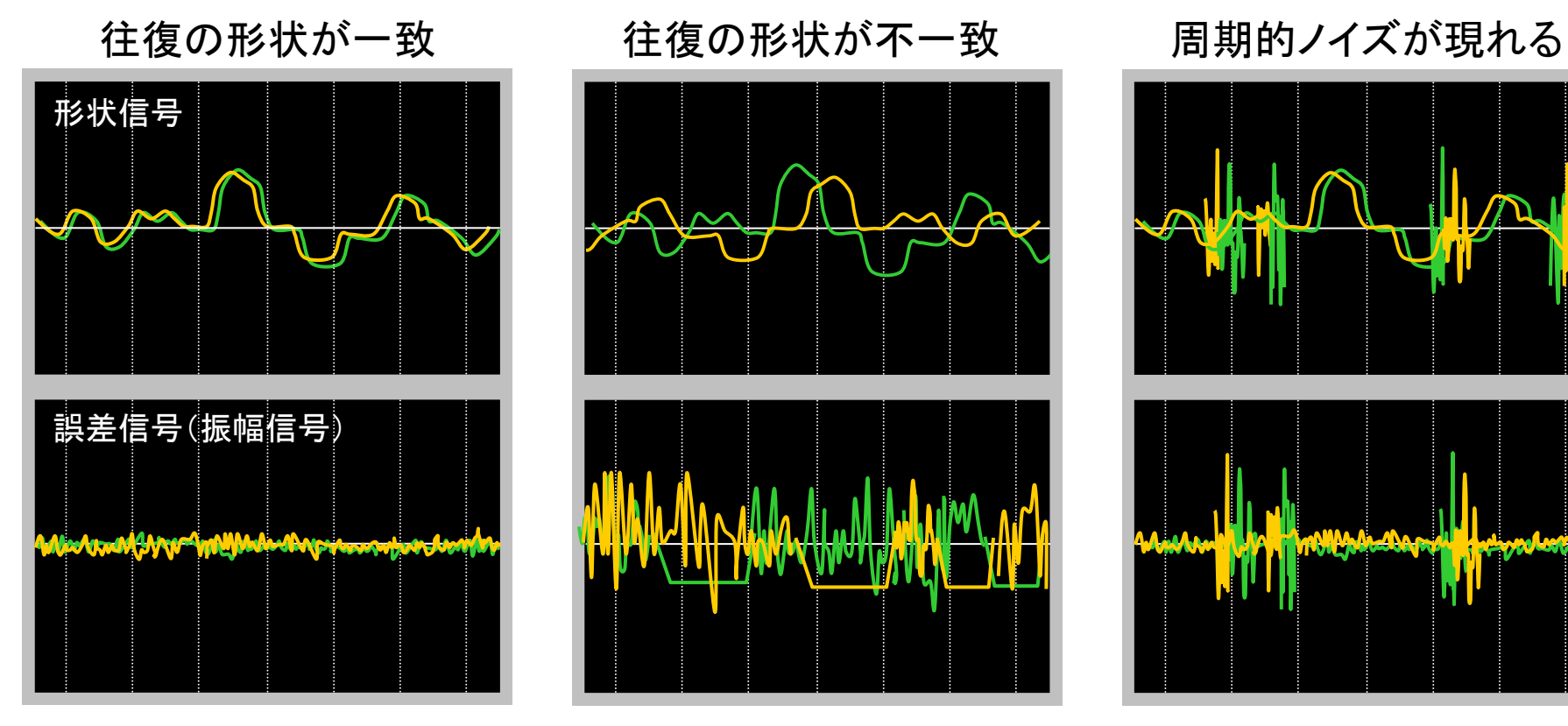

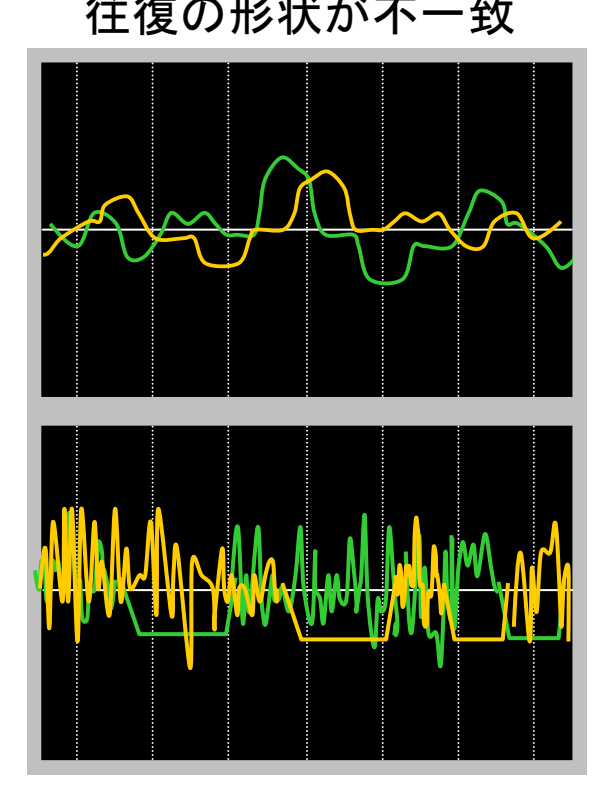

Iゲイン、Pゲインを上げる 走査周波数を下げる 振幅減衰率を下げる

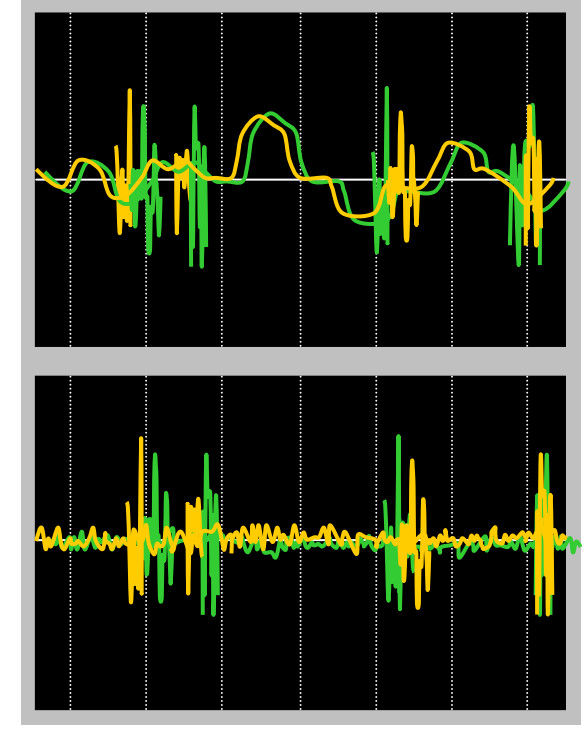

Iゲイン、Pゲインを下げる 走査周波数を上げる 振幅減衰率を上げる

#### (1) 『スタート』を押すと測定が開始される。

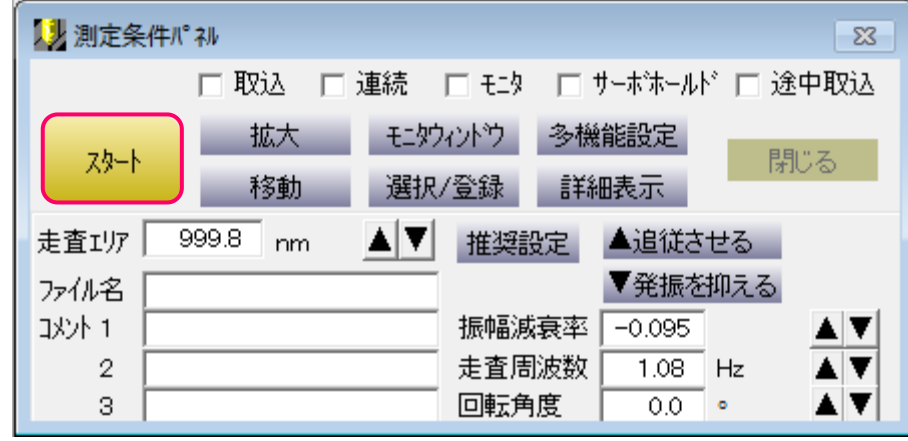

(2) 測定が完了し、連続測定をしない場合は、 『設定値まで』を"2回"押してカンチレバーをステージから離す。

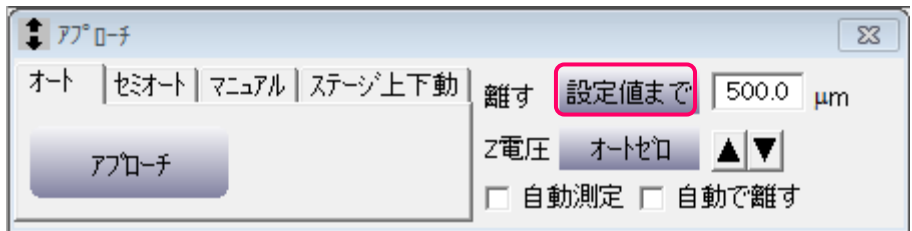

### 6. 保存

- (1) 保存したいウィンドウをアクティブにする。
- (2) 必要に応じて、傾斜補正などをおこなう。

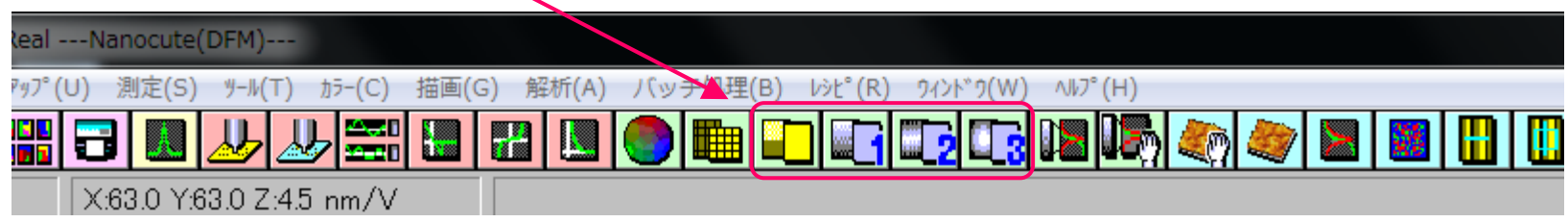

- (3) 『ファイル』→『保存』を選択する。
- (4) フォルダを選択したら、ファイル名を入力し保存をおこなう。 \*\*.XQD形式で保存する。

#### 7. 終了操作

- (1) 『イージーメニュー』、『スキャナ...』を閉じる。
- (2) 『ファイル』→『SPIWinの終了』を選択する。
- (3) 保存パラメータは何もチェックせず、『終了』を選択する。
- (4) 下のダイヤログが現れたら、『中止』を押す。

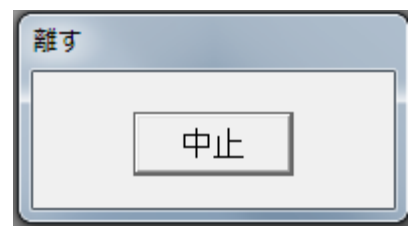

- (5) 測定結果は『データ取り出し用ホルダ』に移し、 共通パソコンから取り出す。
- (6) 電装部フロントパネルの電源スイッチとWindowsを落とす。
- (7) 使用記録簿に記入し終了。